## **Finding and Downloading an Image from the Internet Worksheet**

Let's go in search of an image to illustrate your Environmental History Timeline. Let's say you want an illustration that helps to explain what a "pollution inversion" is...

- 1. Go to the [www.google.com](http://www.google.com/) home page.
- 2. Click on the "Images" tab above the search box.
- 3. Now type **pollution inversion** into the search box and click the "Google Search" button or simply hit the "Enter" key on the computer keyboard. NOTE: Sometimes it helps if you put quotation marks — "pollution inversion" — around a phrase you are searching because it can help to narrow your search and get you precisely what you are looking for. In this example, simply typing **pollution inversion** without quotation marks works fine.
- 4. Next, you will see a **thumbnail gallery** of images that are clickable.
- 5. Click on the image that looks like this one:

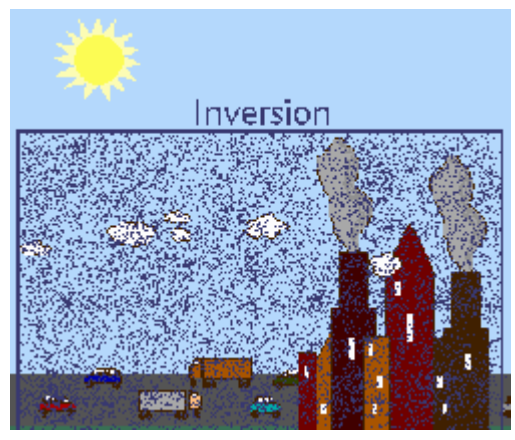

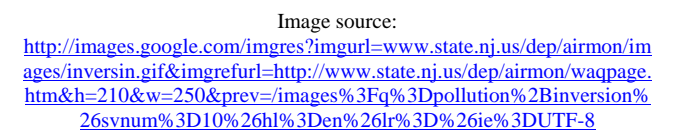

- 6. You will notice that the next screen is split, with the image at the top and a web page on the bottom. Underneath the image at the top, you will notice the words "**This image may be subjected to copyright**." This is very important to keep in mind when you are downloading images. Some copyright holders are very picky and won't let their images be downloaded or copied at all. Others want you to ask their permission before downloading or copying an image. You will want to check the website to see if this is the case. Generally, you are more likely to find images that don't require permission if the website has .edu, .org or .gov as its domain name, but that is not always the case. If you are going to use the image for something you want to publish or use publicly (for other than strictly private use on a limited basis), always check the copyright and obtain permission if you need to.
- 7. Now, look again under the thumbnail image and click on "**See full-size image**." The image will open on its own screen.
- 8. With your mouse cursor on the image, click the right button of your mouse. A box will open. Click on "**Copy**."
- 9. Now go to the document you are creating on your computer and "**Paste**" the image into the document.

10. To see the web page that hosts the original image, click "**Back**" in your browser to return to the split screen page. Click on the URL for the web page on the lower half of the split screen. In case you lost your way, here's the URL: [http://www.state.nj.us/dep/airmon/waqpage.htm.](http://www.state.nj.us/dep/airmon/waqpage.htm) There you'll find a good, simple explanation of a pollution inversion and you'll see that the graphic you originally found was the second half of a "before-and-after" sequence:

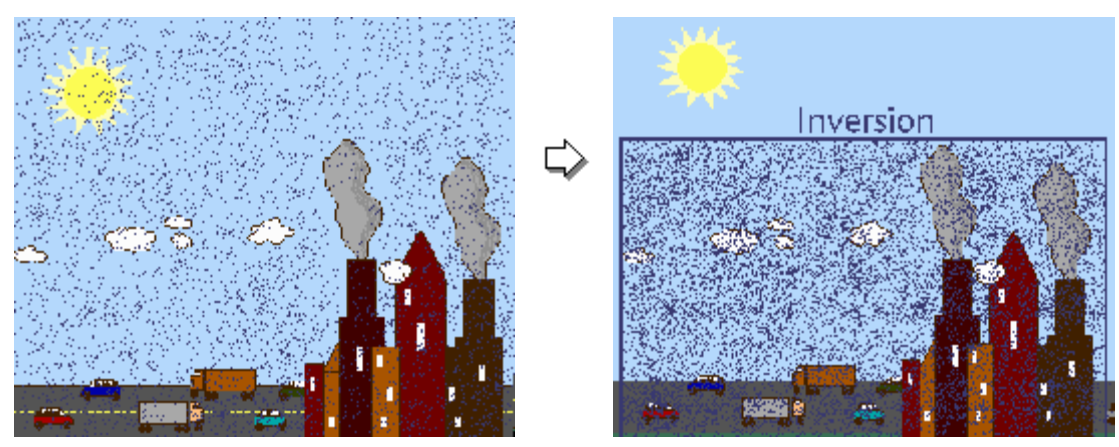

Here's the explanation that accompanies the images:

*Weather can also affect how quickly pollutants move away from an area. Normally, pollutants rise or blow away from their sources without building up to unsafe amounts. But imagine what could happen if the air was trapped inside a giant box. The pollutants can't escape, and after a while they may build up to unhealthy levels. This trapping can happen when winds are slow or calm, and when warm air moves in over cold ground, keeping pollutants close to the surface (an inversion). Inversions can even occur on clear summer nights. This can affect the next day's ground-level ozone concentrations.* 

*An "inversion" is a zone where the air gets warmer as the height above the ground increases. Usually, inversions are accompanied by light or calm winds, which keep the different temperature layers of air from mixing.* 

That's how easy it is to find images on the Internet. You may find that looking for an image can be a very good way to find other information related to the topic. Sometimes a picture really is worth a thousand words!